# 独立行政法人 情報処理推進機構

 $\overline{a}$ 

# 入札情報サービス 操作マニュアル (受注者)

目次

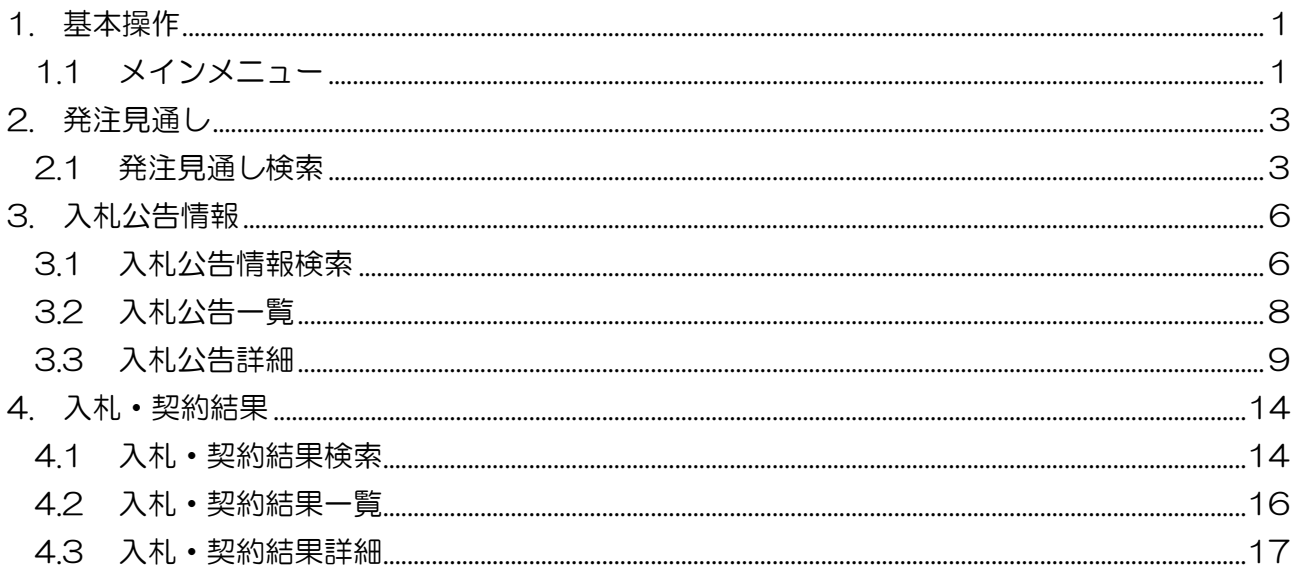

# <span id="page-2-0"></span>1. 基本操作

入札情報サービスにおける受注者の基本操作を説明します。

# <span id="page-2-1"></span>1.1 メインメニュー

画面構成

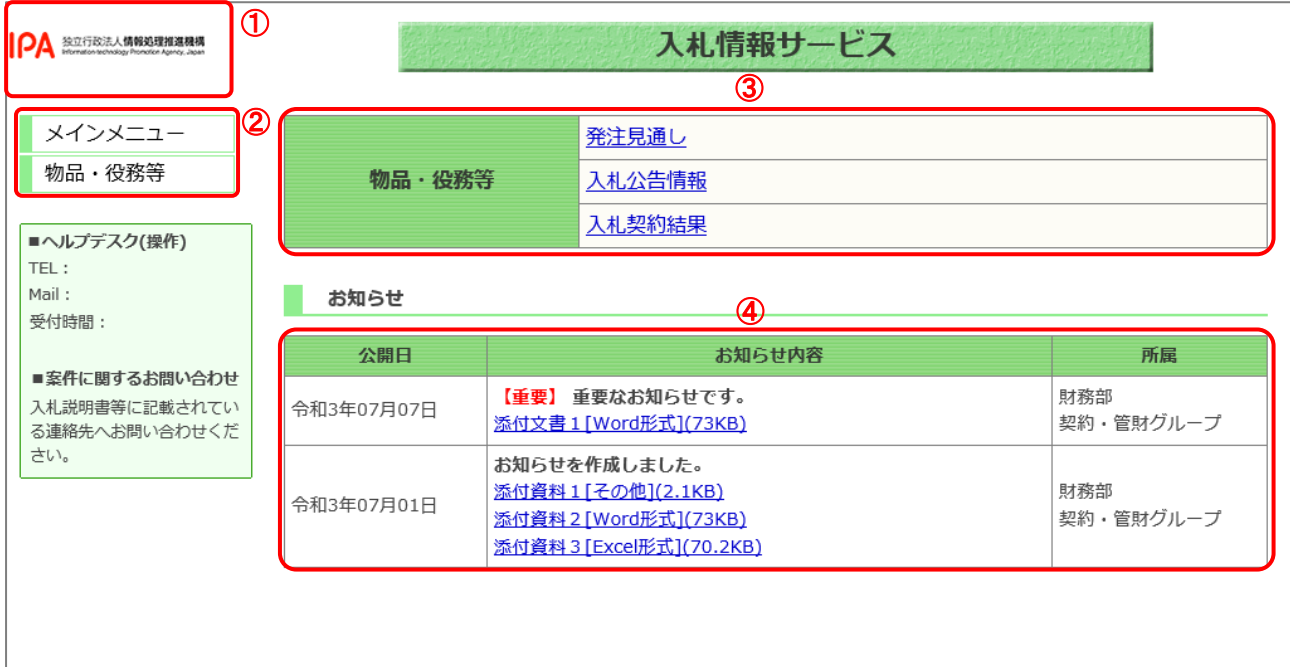

#### 【画面説明】

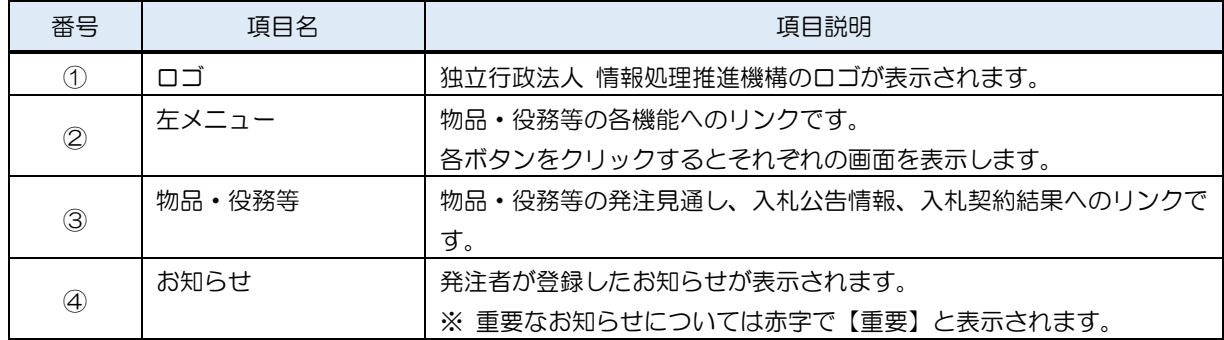

(2) 左メニュー

メインメニューへのリンク及び調達区分ごとの各機能へのリンクです。 調達区分名のリンクを押すと各機能へのリンクが表示されます。

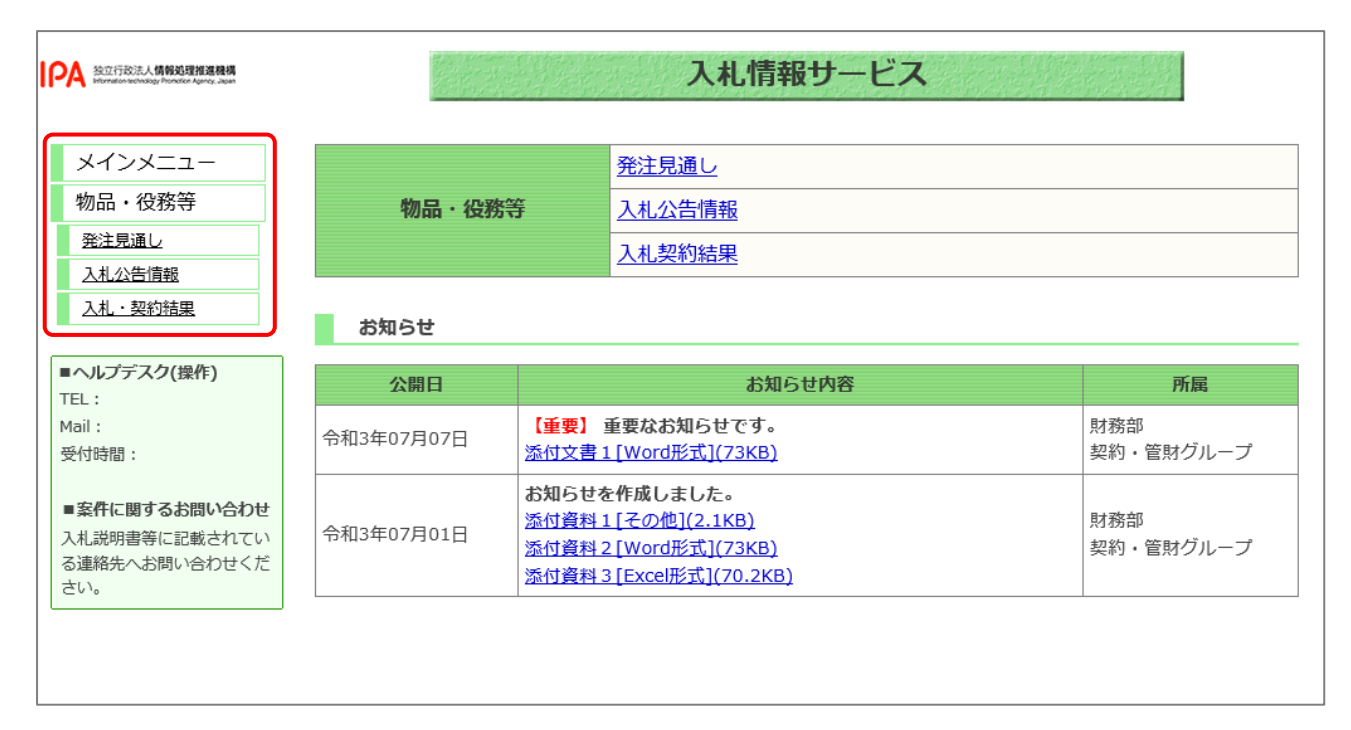

#### 【項目説明】

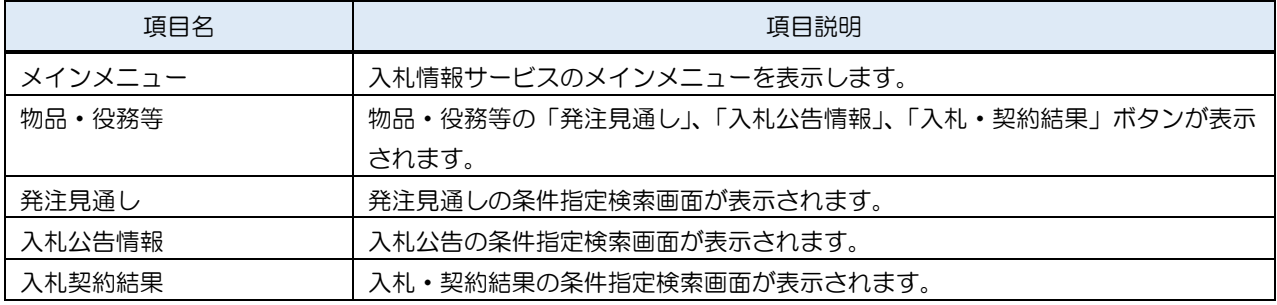

# <span id="page-4-0"></span>2. 発注見通し

入札情報サービスにおける受注者の発注見通し機能について説明します。

### <span id="page-4-1"></span>2.1 発注見通し検索

メインメニューの「発注見通し」リンクをクリックした際に表示される画面です。 左メニューの物品・役務等をクリックした際に表示される「発注見通し」ボタンから表示すること も可能です。

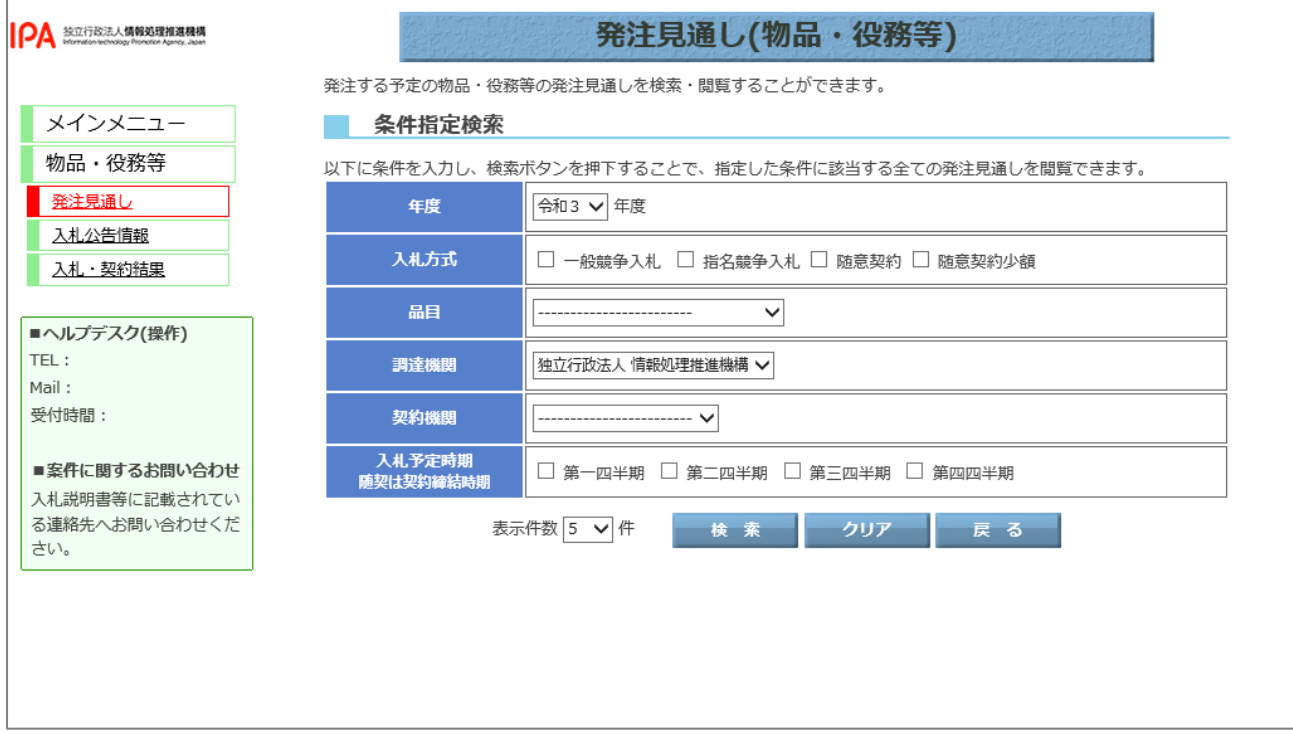

#### 【項目説明】

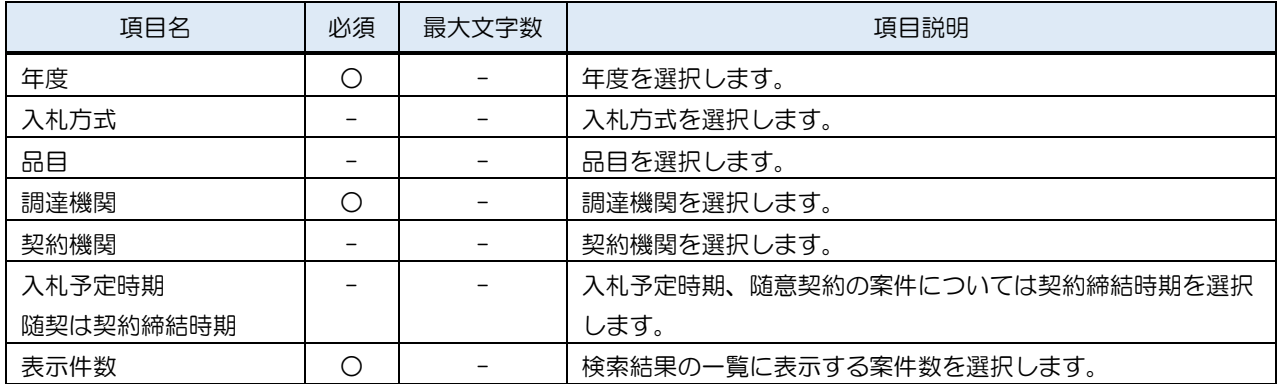

#### (1) 発注見通し検索

検索条件を入力し、発注見通しを検索します。

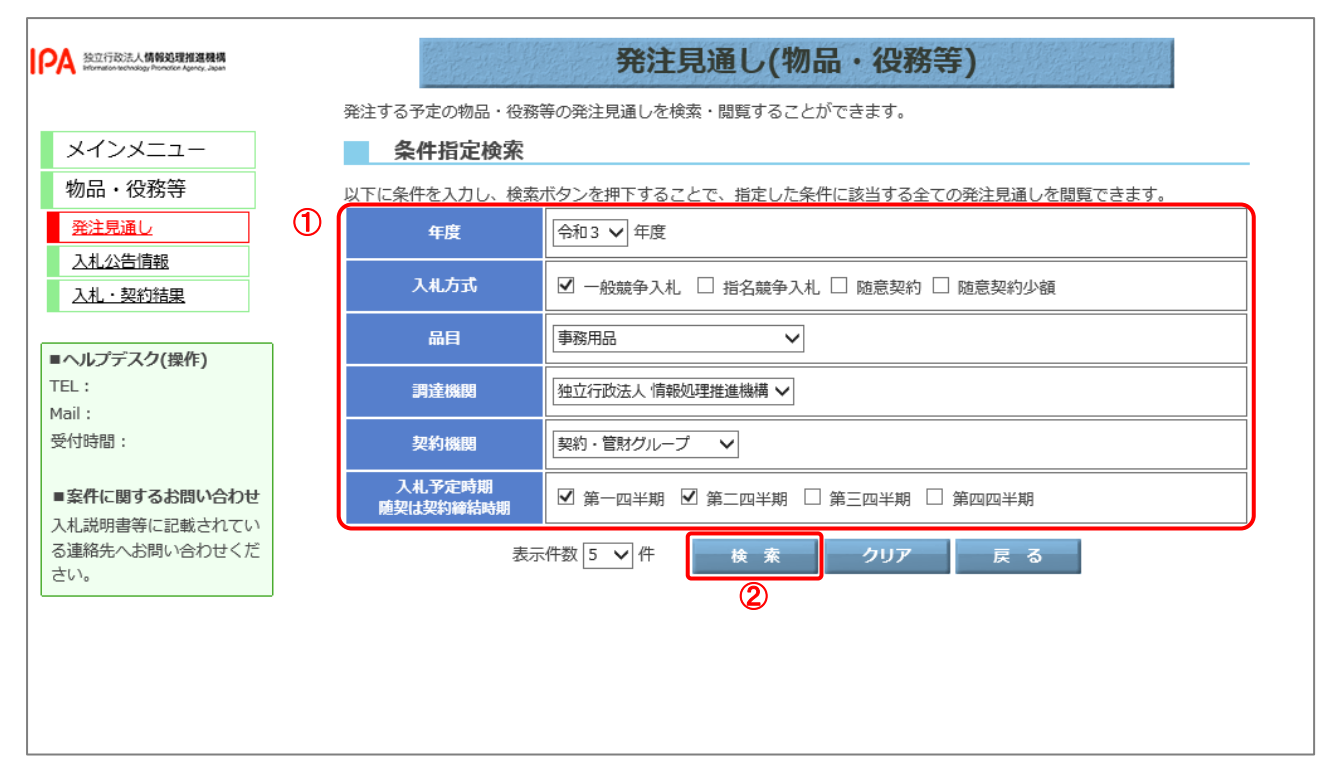

【操作説明】

- ① 検索条件を入力します。
- ②「検索」ボタンをクリックします。

# (2) 発注見通し一覧

発注見通しの一覧が表示されます。

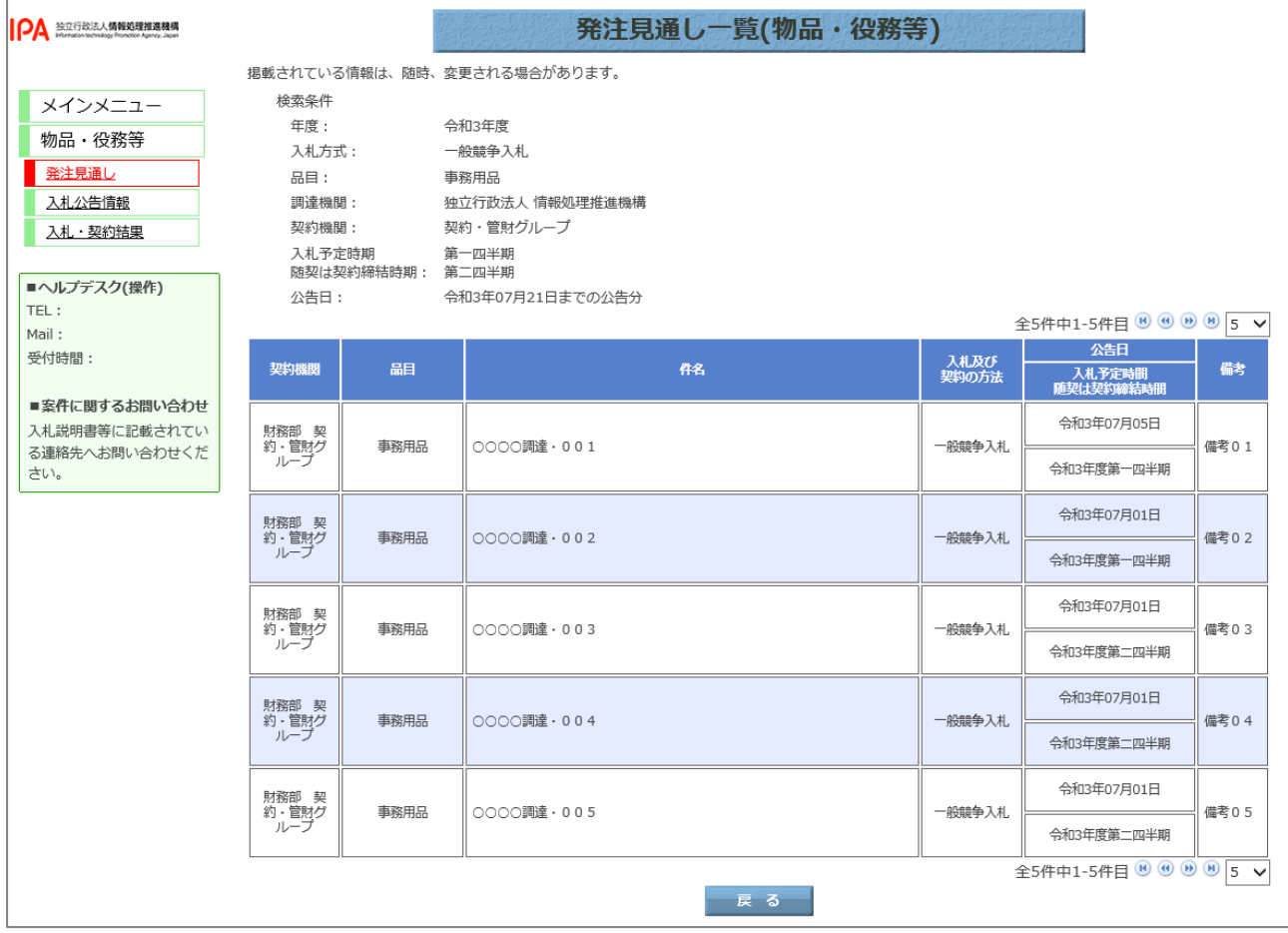

# <span id="page-7-0"></span>3. 入札公告情報

入札情報サービスにおける受注者の入札公告情報機能について説明します。

#### <span id="page-7-1"></span>3.1 入札公告情報検索

メインメニューの「入札公告情報」リンクをクリックした際に表示される画面です。 左メニューの物品・役務等をクリックした際に表示される「入札公告情報」ボタンから表示するこ とも可能です。

(1) 入札公告情報の検索

検索条件を入力し、案件を検索します。

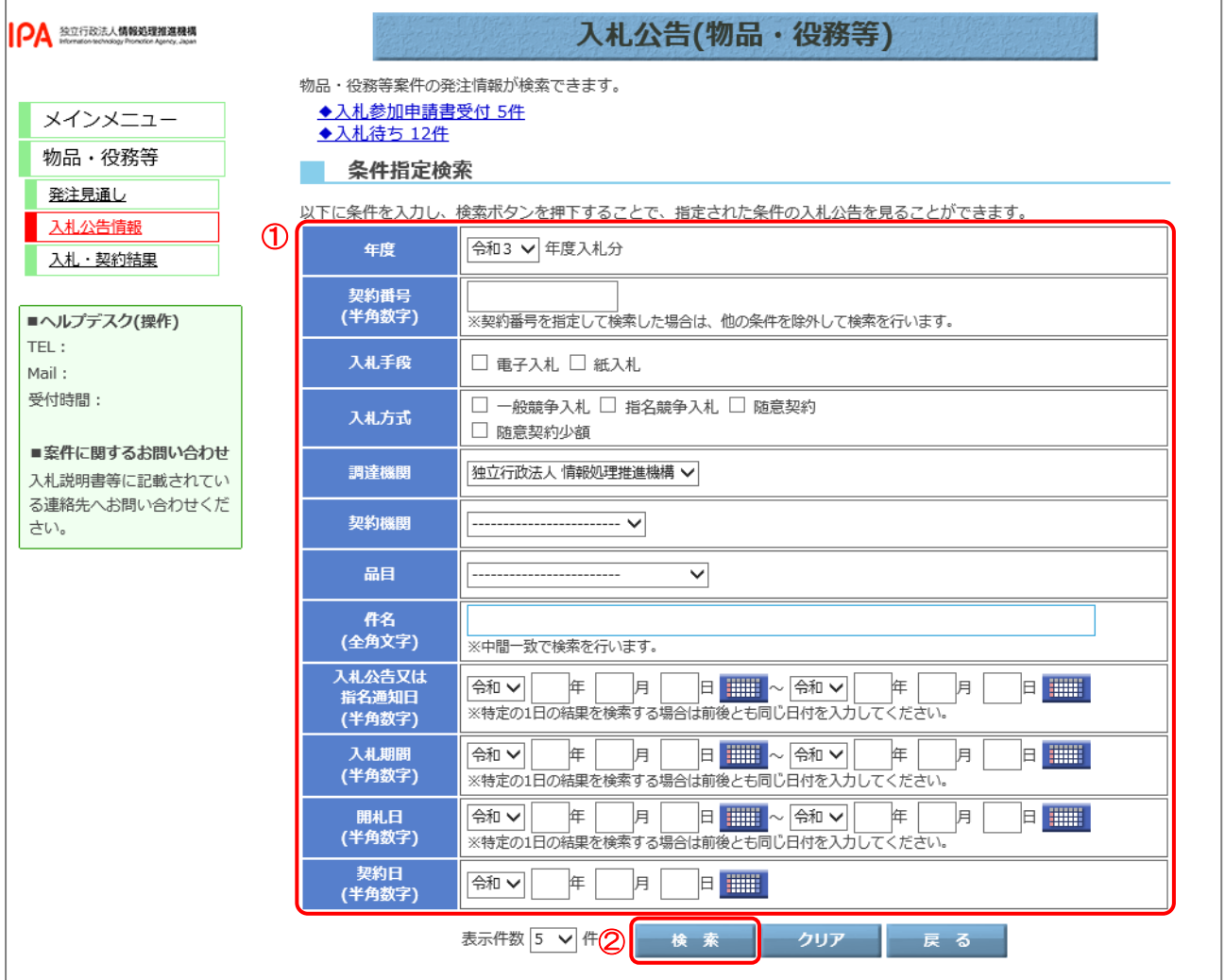

#### 【操作説明】

① 検索条件を入力します。

②「検索」ボタンをクリックします。

## 【項目説明】 項目名 インク しゅうしょう 最大文字数 しょうしょう しゅうしょう うりょう 項目説明 年度 **ショップ マンス マンス トラップ しょうしょう こうしゅう インス** 年度を選択します。 契約番号 - - - - 半角数字 10文字 調達案件の契約番号を入力します。 入札手段 - | - | - | 入札手段を選択します。 入札方式 - - 入札方式を選択します。 調達機関 → 同 つ → 同調達機関を選択します。 | 契約機関 | 2000 | 2000 | 2000 | 2000 | 契約機関を選択します。 品目 - | - | - | 品目を選択します。 件名 - ト - ト - ト - ト - 中名を入力します。 入札公告又は指名通知日 入札公告日又は指名通知日を入力します。 **入札期間 - - ト - 入札期間を入力します。** 開札日 - | - | - | 開札日を入力します。 契約日 - - 東約日を入力します。 表示件数 → → → 特索結果の一覧に表示する案件数を選択します。

# <span id="page-9-0"></span>3.2 入札公告一覧

#### (1) 入札公告一覧

入札公告情報一覧を確認します。

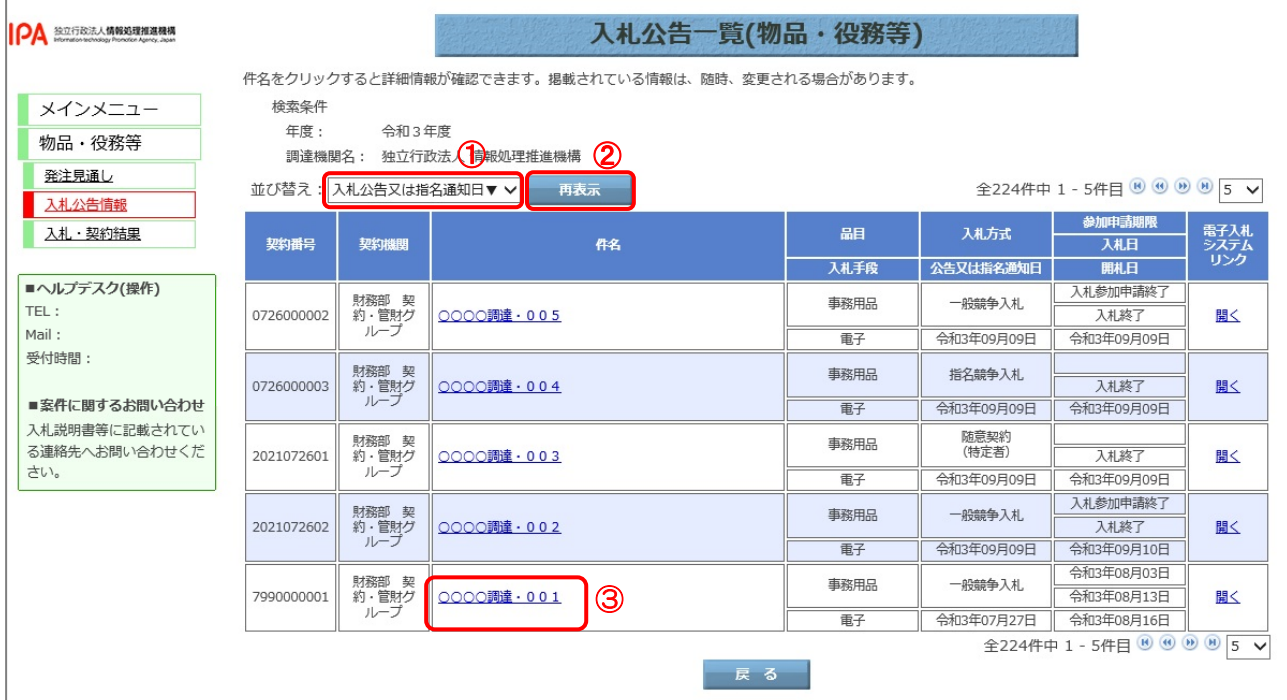

【操作説明(一覧の並び替え)】

① 並び替えの条件を選択します。

②「再表示」ボタンをクリックします。

【操作説明(入札公告詳細の表示)】

③ 詳細を表示する案件の「件名」リンクをクリックします。

#### 【画面項目】

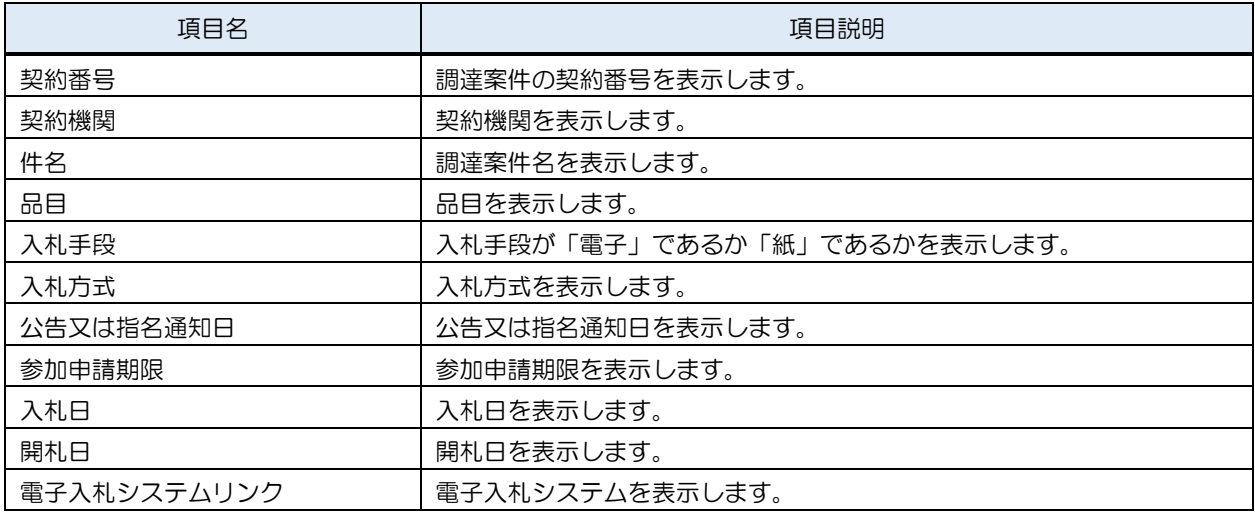

#### <span id="page-10-0"></span>3.3 入札公告詳細

#### (1) 入札公告詳細

入札公告の詳細を確認します。

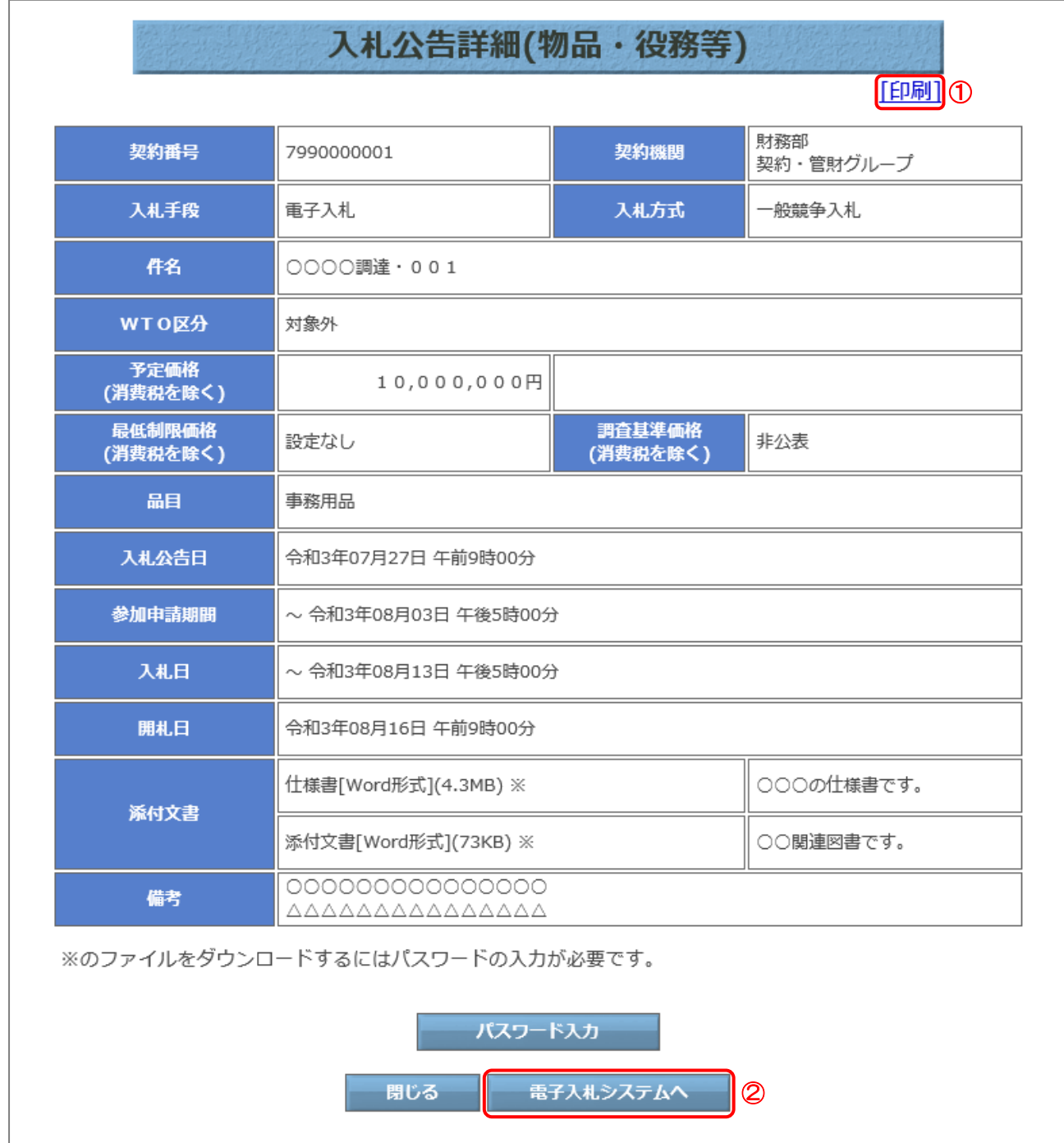

#### 【操作説明】

- ①「印刷」リンクをクリックし、画面を印刷します。
- ②「電子入札システムへ」ボタンをクリックすると、電子入札システム画面が表示されます。

### 【画面項目】

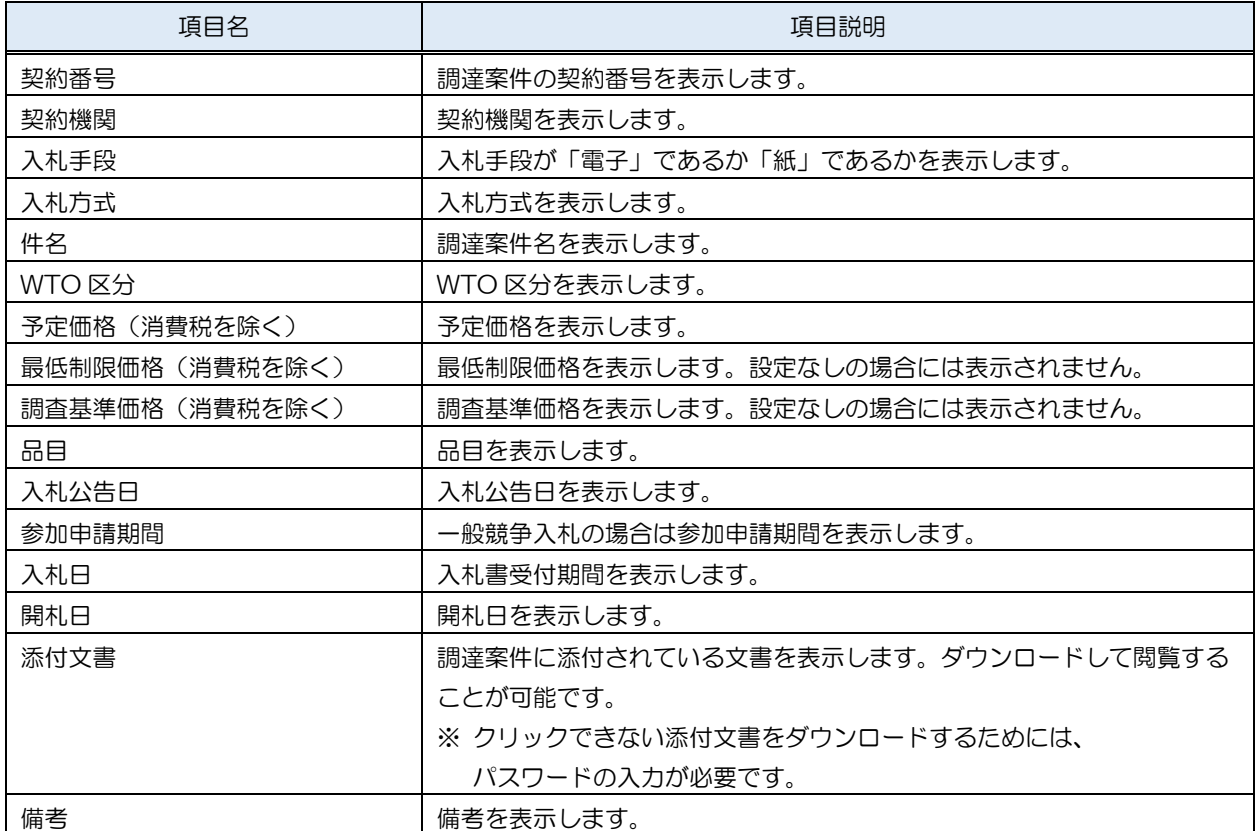

#### 3.3.1 添付文書ダウンロード

入札公告詳細画面では、案件に添付されている文書をダウンロードすることができます。

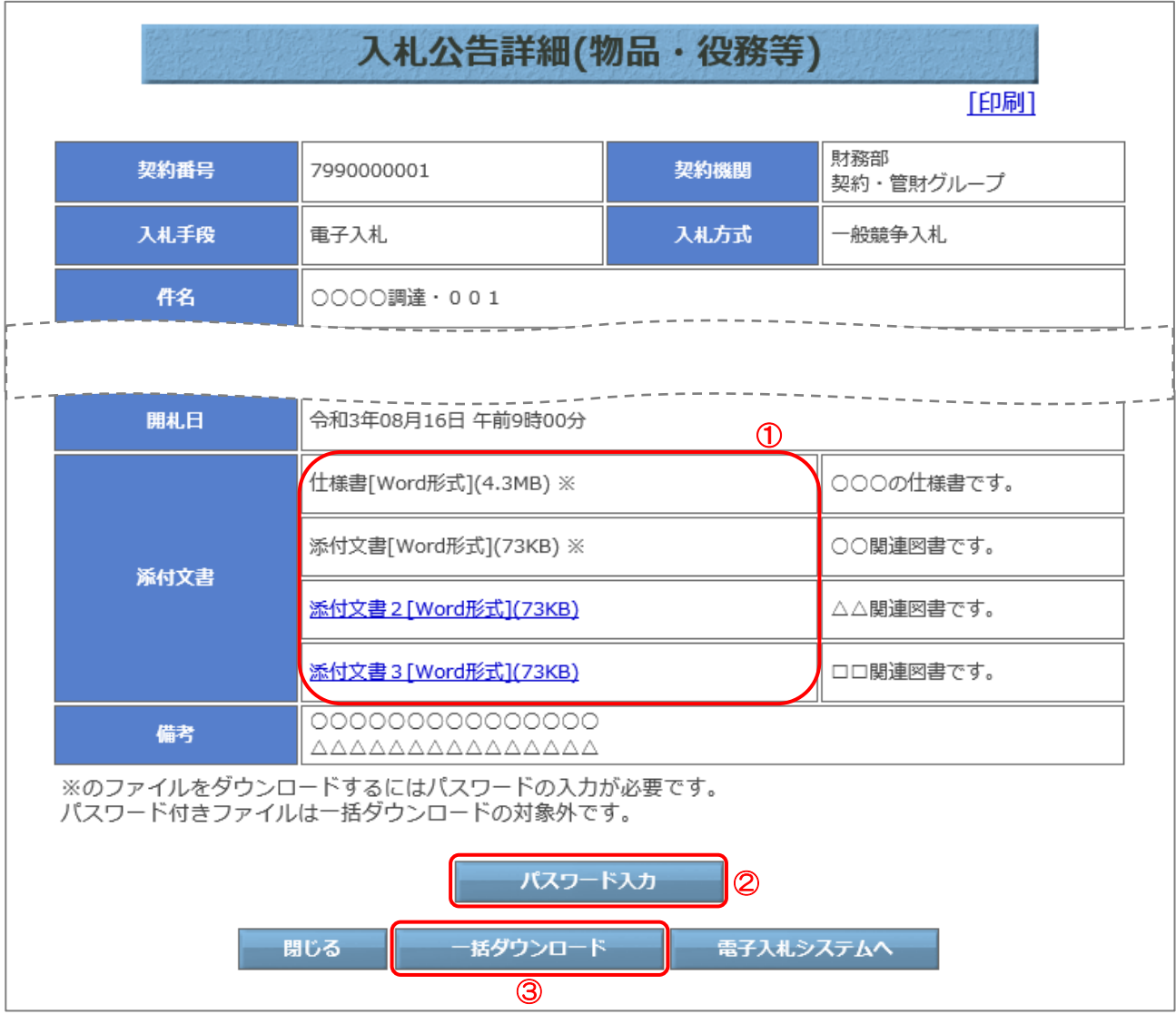

【操作説明(ダウンロード)】

- ① ダウンロードする添付文書の「文書名」リンクをクリックし、添付文書をダウンロードします。 リンクが付いていない(パスワード有り)添付文書をダウンロードするにはパスワードの入力が 必要です。
- ②「パスワード入力」ボタンをクリックすると、パスワード入力画面が表示されます。
- 3「一括ダウンロード」ボタンをクリックすると、リンクが付いている(パスワード無し)の添付 文書を一括ダウンロードします。
	- ※ パスワード無しの添付文書がある場合に、「一括ダウンロード」ボタンは表示されます。

(1) パスワード入力画面

パスワードを入力します。

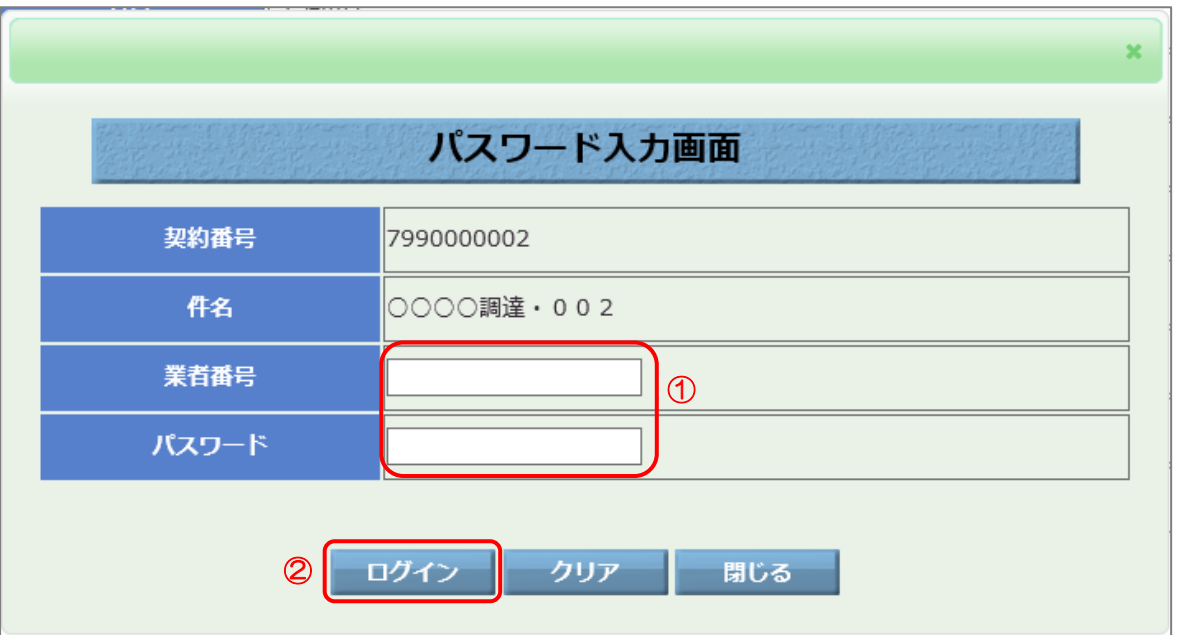

【操作説明(リンクのついていない添付文書のダウンロード)】

- ①「業者番号」欄と「パスワード」欄に業者番号とパスワードを入力します。 ※ 一般競争入札、随意契約の場合は、別途パスワードの案内が行われます。 ※ 指名競争入札の場合は指名通知書にパスワードが記載されています。
- ② 各項目を入力したのち、「ログイン」ボタンをクリックします。

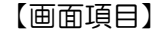

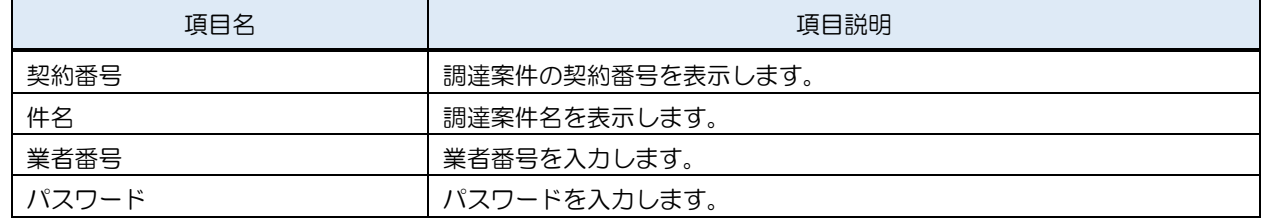

(2) ダウンロードファイル一覧 添付文書をダウンロードします。 ログインに成功すると、ダウンロードファイル一覧が表示されます。

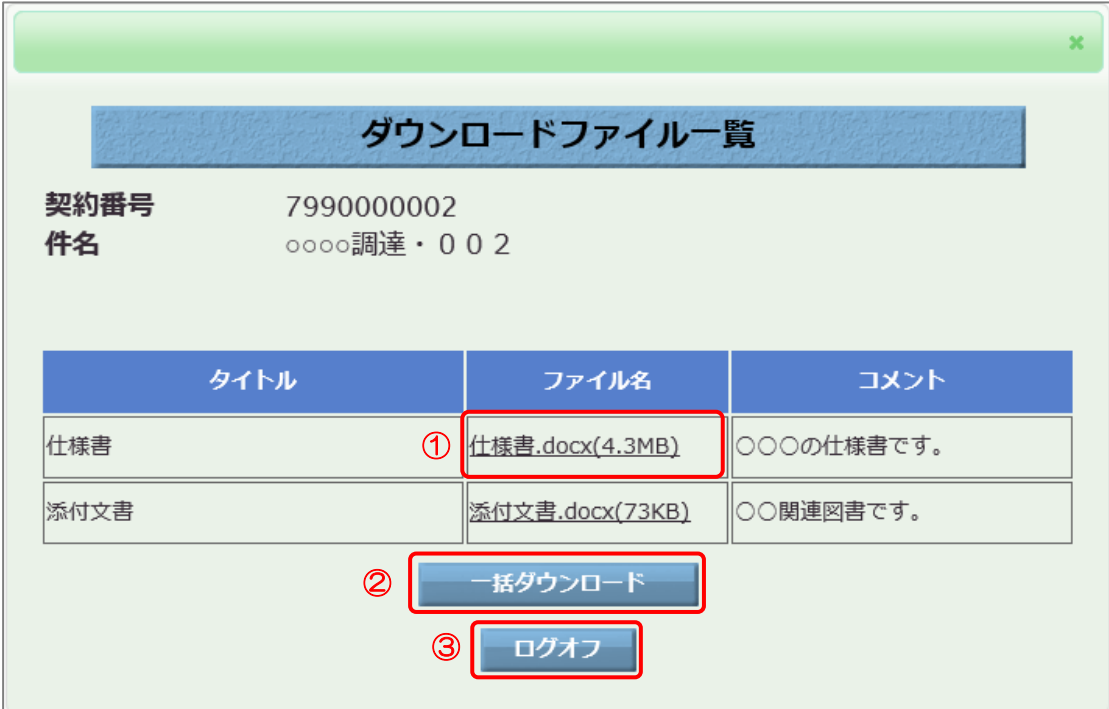

【操作説明(リンクのついていない文書のダウンロード)】

- ① ダウンロードする添付文書の「ファイル名」の列の「文書名」リンクをクリックし、添付文書を ダウンロードします。
- ②「一括ダウンロード」ボタンをクリックすると、パスワード有りの添付文書を一括ダウンロード します。
- ③「ログオフ」ボタンをクリックすることで、入札公告詳細画面に戻ります。

【画面項目】

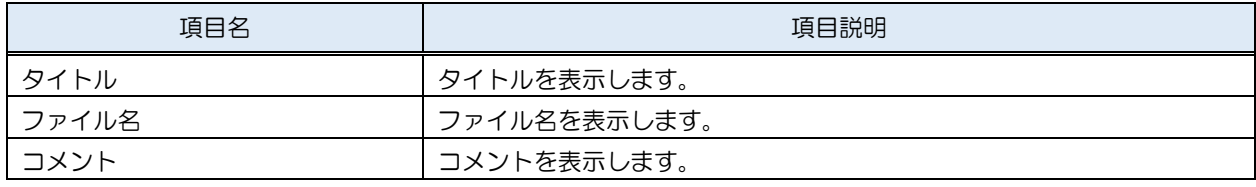

# <span id="page-15-0"></span>4. 入札・契約結果

入札情報サービスにおける受注者の入札・契約結果機能について説明します。

<span id="page-15-1"></span>4.1 入札・契約結果検索

メインメニューの「入札契約結果」リンクをクリックした際に表示される画面です。 左メニューの物品・役務等をクリックした際に表示される「入札・契約結果」ボタンから表示する ことも可能です。

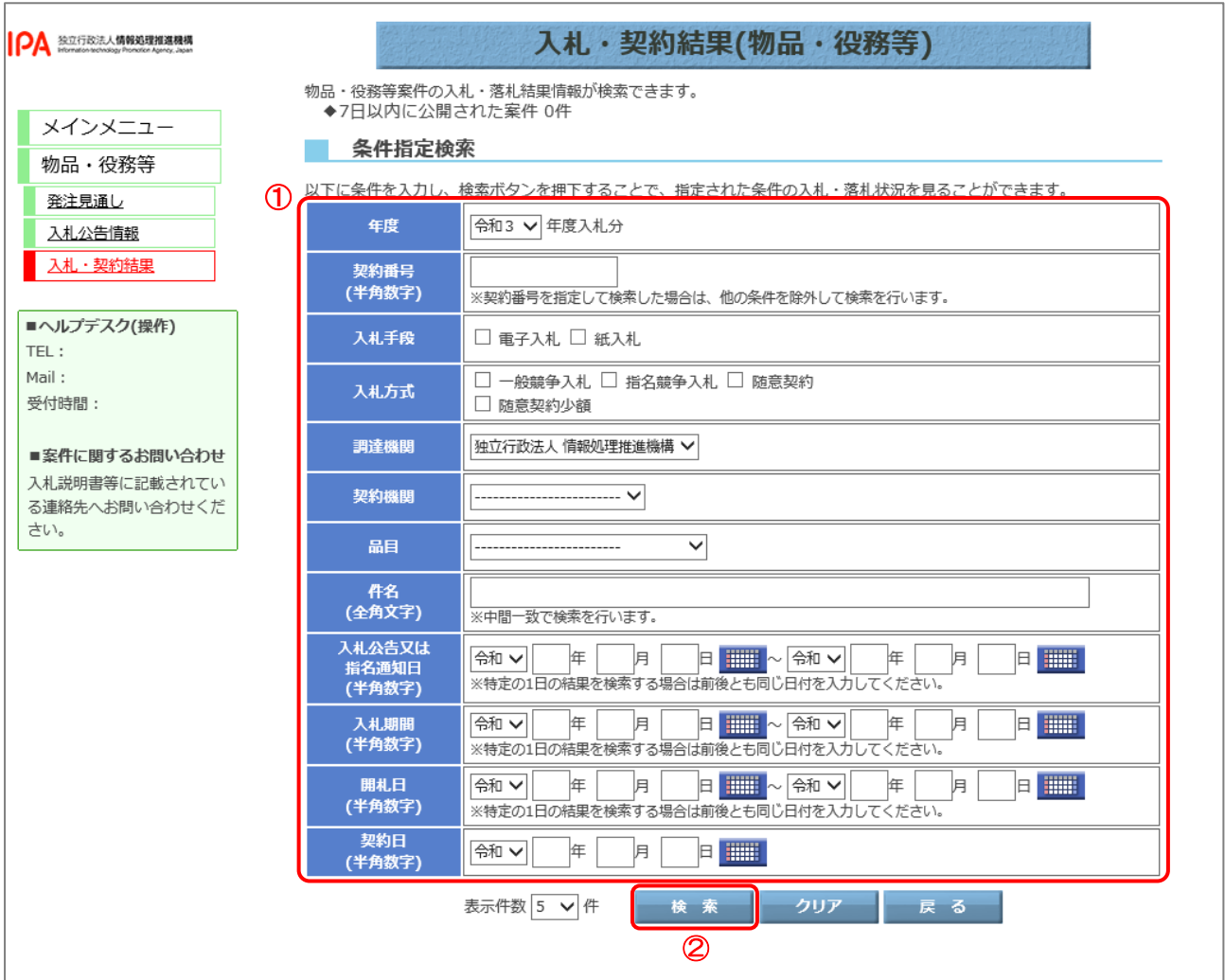

#### 【操作説明】

- ① 検索条件を入力します。
- ②「検索」ボタンをクリックします。

## 【項目説明】 項目名 インク しゅうしょう 最大文字数 しょうしょう しゅうしょう うりょう 項目説明 年度 **ショップ マンス マンス トラップ しょうしょう こうしゅう インス** 年度を選択します。 契約番号 - - - - 半角数字 10文字 調達案件の契約番号を入力します。 入札手段 - | - | - | 入札手段を選択します。 入札方式 - - 入札方式を選択します。 調達機関 → 同 つ → 同調達機関を選択します。 | 契約機関 | 2009年 | 2009年 | マンプログランス | 契約機関を選択します。 品目 - | - | - | 品目を選択します。 件名 - ト - ト - ト - ト - 中名を入力します。 入札公告又は指名通知日 | - | - | - | 入札公告日又は指名通知日を入力します。 **入札期間 - - ト - 入札期間を入力します。** 開札日 - | - | - | 開札日を入力します。 契約日 - - 東約日を入力します。 表示件数 → → → 特索結果の一覧に表示する案件数を選択します。

# <span id="page-17-0"></span>4.2 入札・契約結果一覧

#### (1) 入札・契約結果一覧

入札・契約結果情報を確認します。

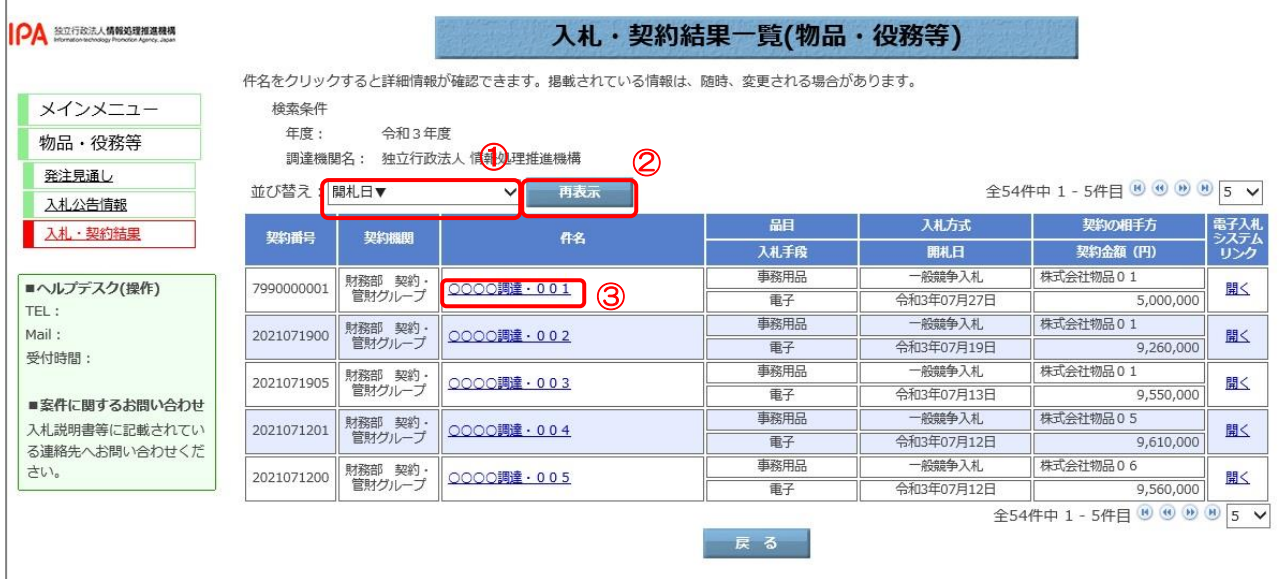

【操作説明(一覧の並び替え)】

① 並び替えの条件を選択します。

②「再表示」ボタンをクリックします。

【操作説明(入札・契約結果詳細の表示)】

③ 詳細を表示する案件の「件名」リンクをクリックします。 ※入札・契約結果が中止または取止めの案件は詳細を表示できません。

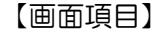

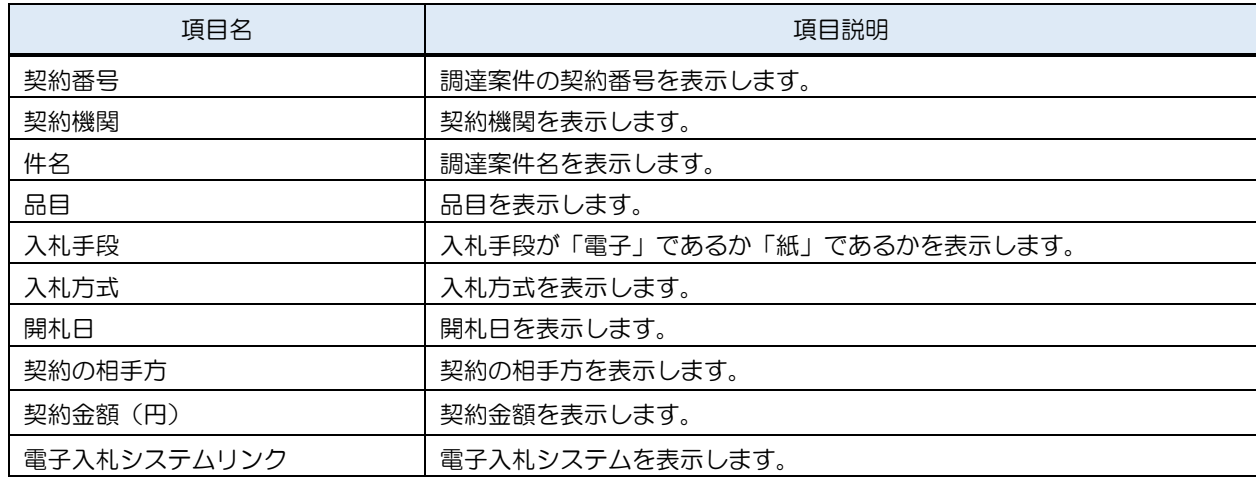

#### <span id="page-18-0"></span>4.3 入札・契約結果詳細

#### (1) 入札・契約結果詳細

入札・契約結果の詳細を確認します。

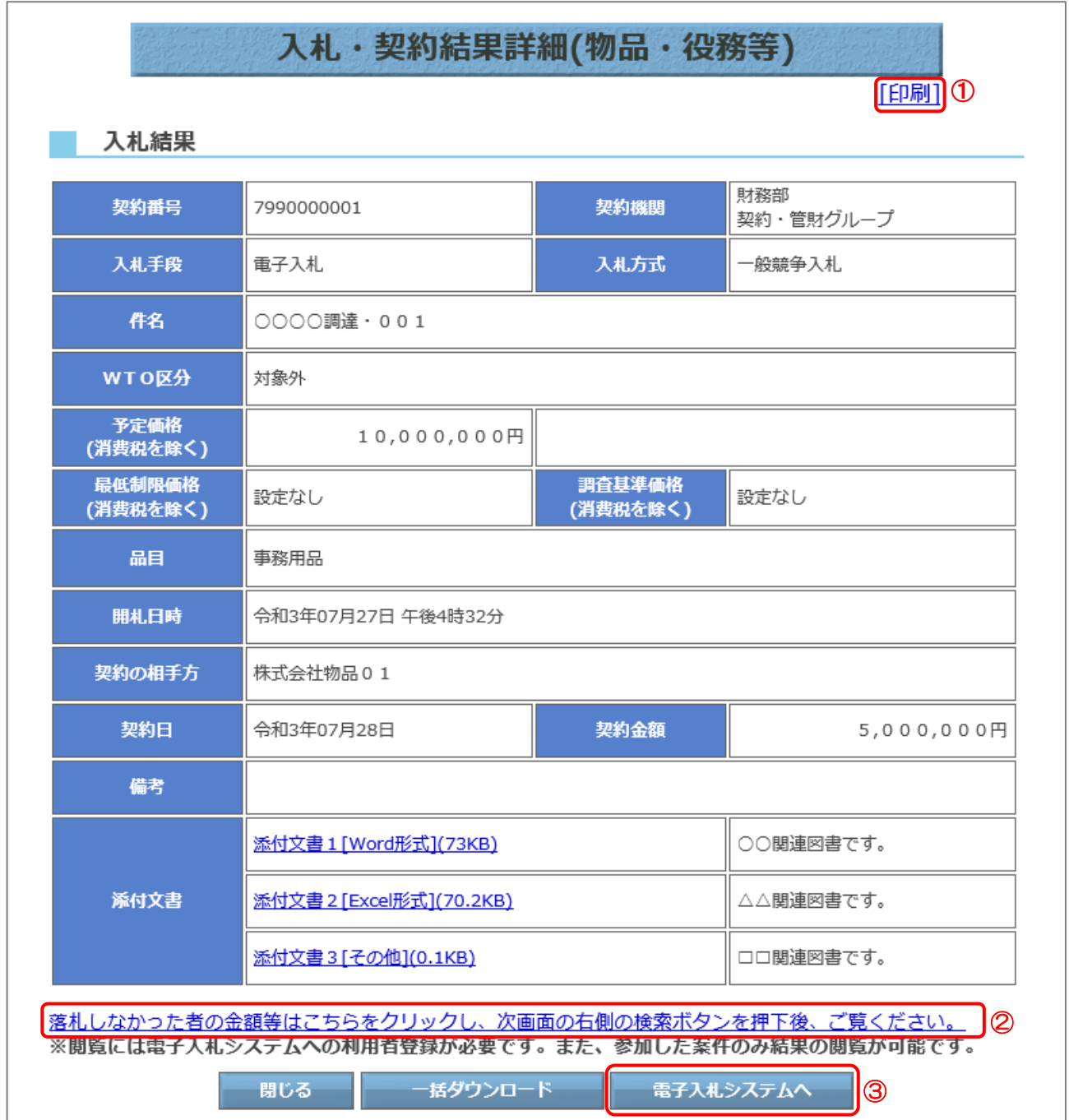

【操作説明】

①「印刷」リンクをクリックし、画面を印刷します。

- ②「落札しなかった者の金額等はこちらをクリックし、次画面の右側の検索ボタンを押下後、 ご覧ください。」リンクをクリックすると、電子入札システム画面が表示されます。 ※ 詳細な手順および画面項目は「4.3 物品・役務等 (2) 落札状況確認 」をご確認ください。
- ③「電子入札システムへ」ボタンをクリックすると、電子入札システム画面が表示されます。

入札情報サービス 操作マニュアル 受注者用

### 【画面項目】

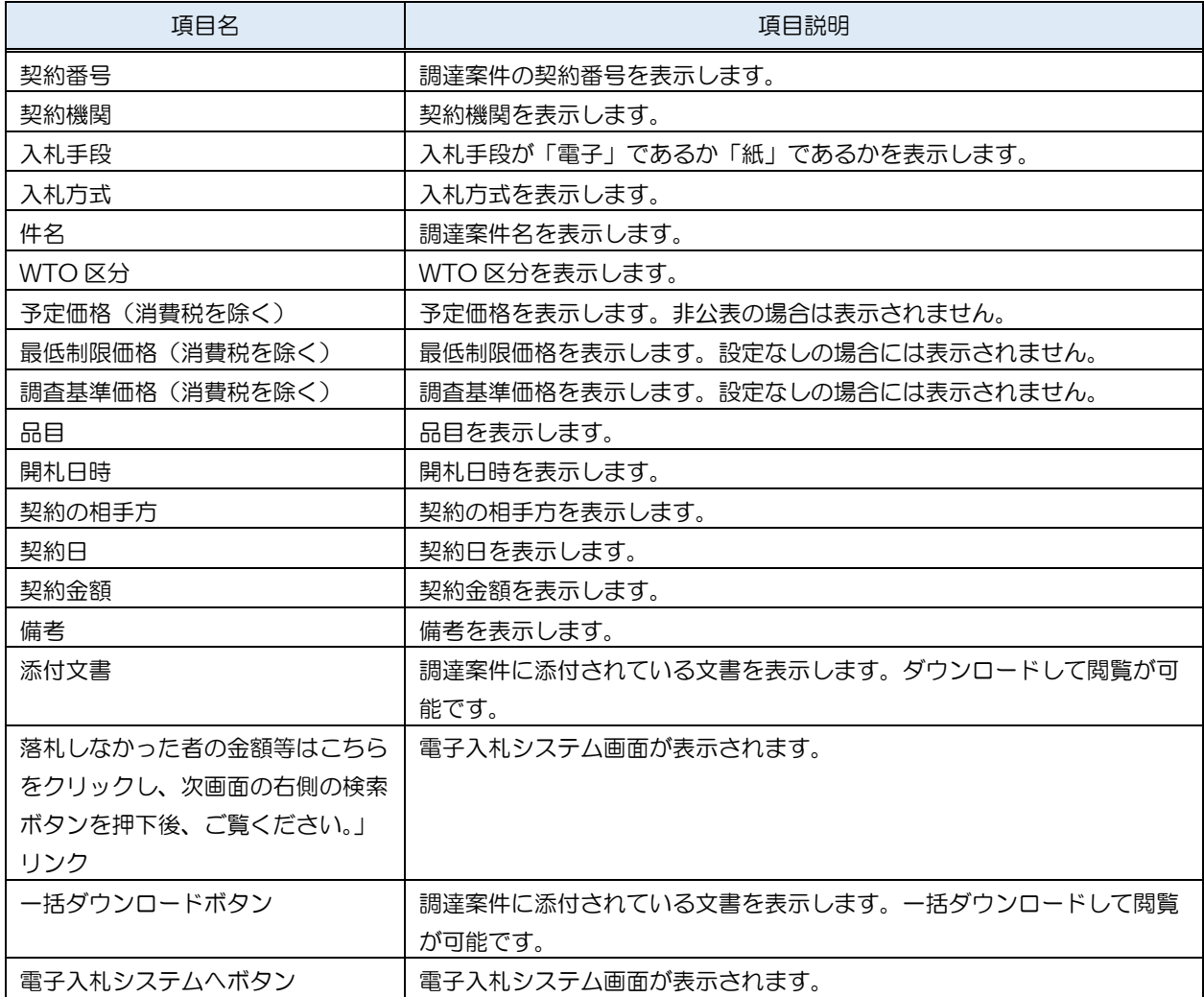

 $\overline{a}$  . Due to the vertice  $\overline{a}$ 

#### (2) 落札状況確認

落札状況を確認します。

契約結果詳細画面の「落札しなかった者の金額等はこちらをクリックし、次画面の右側の検索 ボタンを押下後、ご覧ください。」リンクをクリックすると、電子入札システムの画面が表示さ れます。下記の操作を参考に落札状況を確認してください。

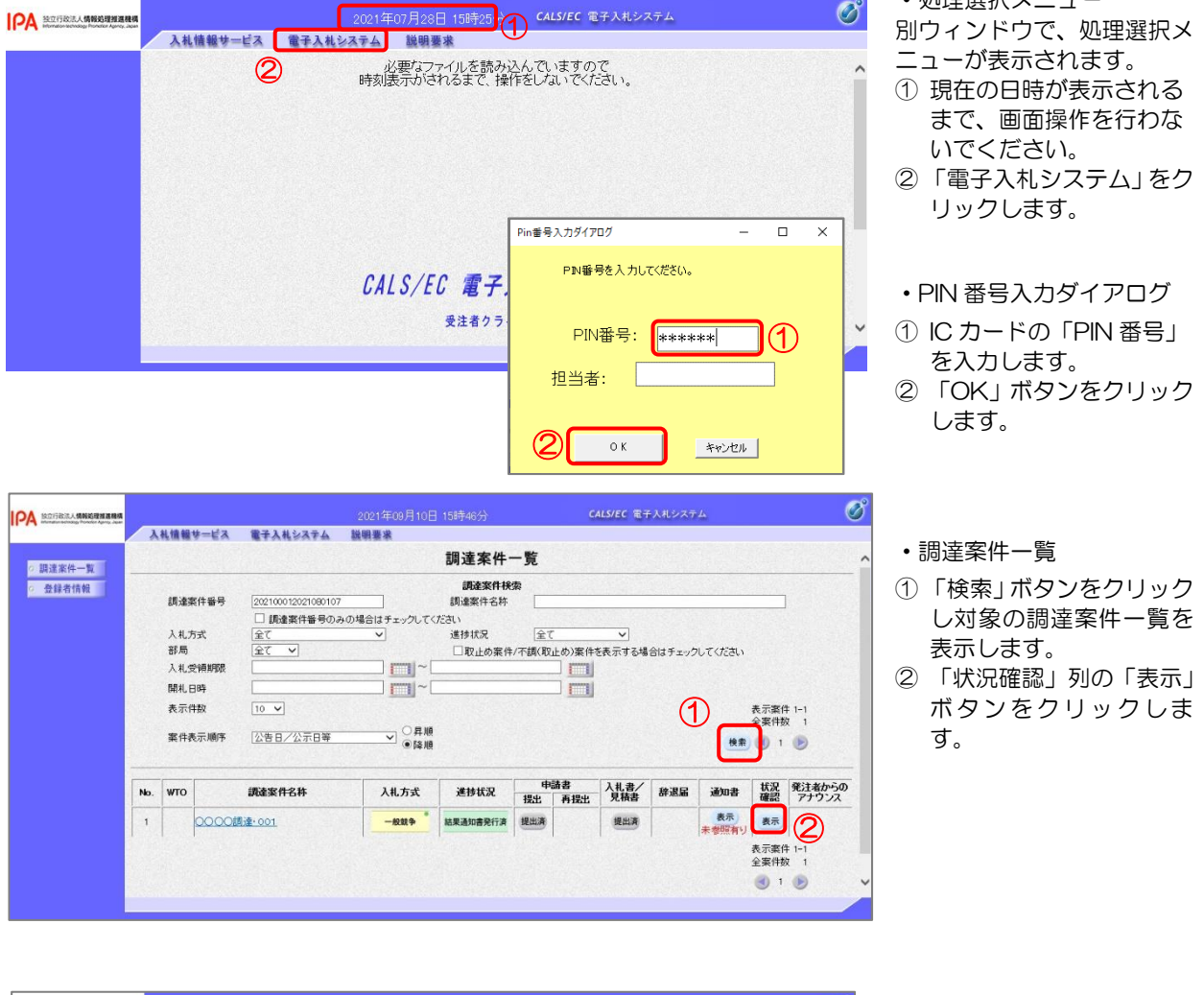

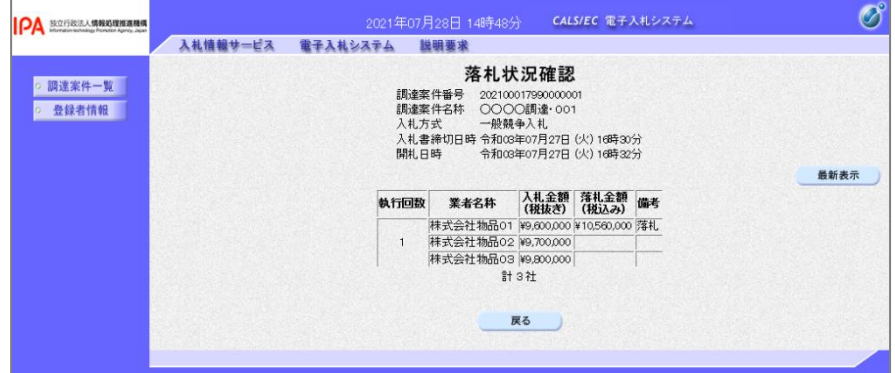

・落札状況確認 すべての業者の落札状況を 表示します。

### 【注意事項】

入札に参加した案件のみ結果閲覧が可能です。

(3) 添付文書ダウンロード 入札・契約結果詳細画面では、案件に添付されている文書をダウンロードすることが できます。

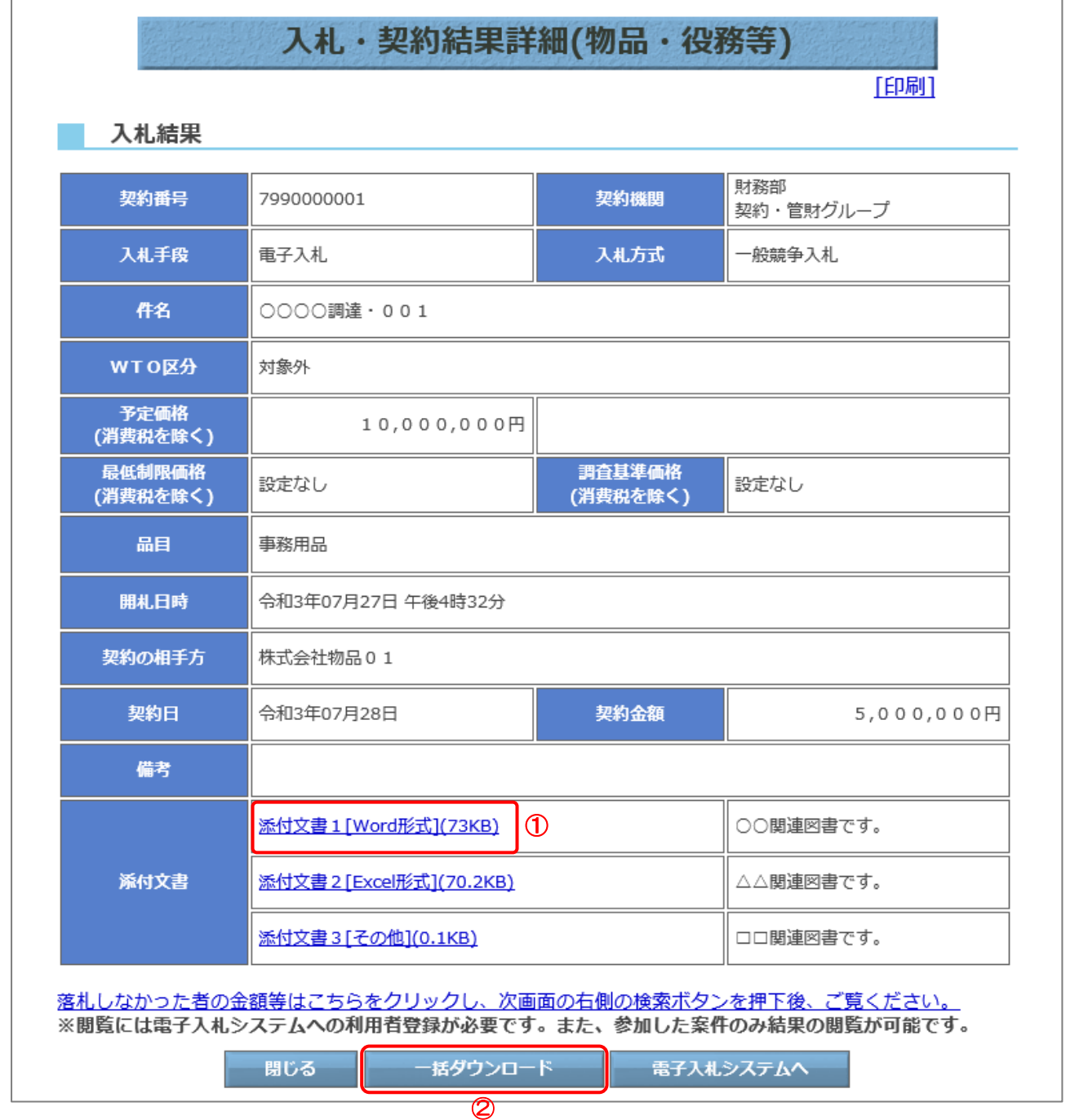

【操作説明】

① ダウンロードする添付文書の「文書名」リンクをクリックし、添付文書をダウンロードします。

②「一括ダウンロード」ボタンをクリックすると、添付文書を一括ダウンロードします。

【メモ】